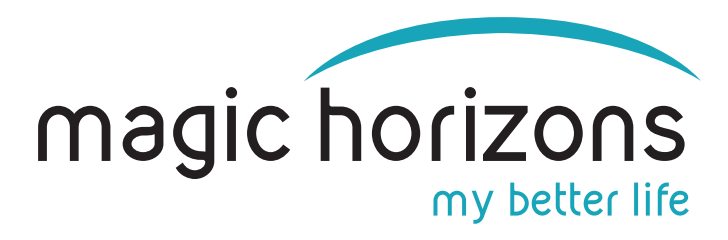

# **Instructions for Premium Mobile Remote**

**for Android & iOS tablets & smartphones**

**Video Instruction:<https://youtu.be/gUacF9IfecY>**

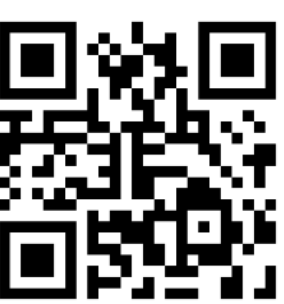

### **1) Bring the VR glasses into the WIFI**

• In the main menu, click on the WIFI symbol with the green laser beam at the bottom left

**WIFI** 

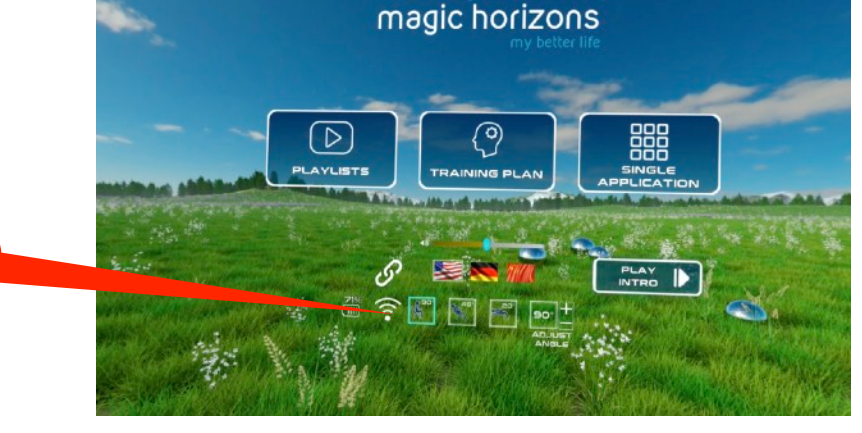

• In the WIFI menu, enter the WIFI password on the virtual keyboard and press "CONNECT"

Password

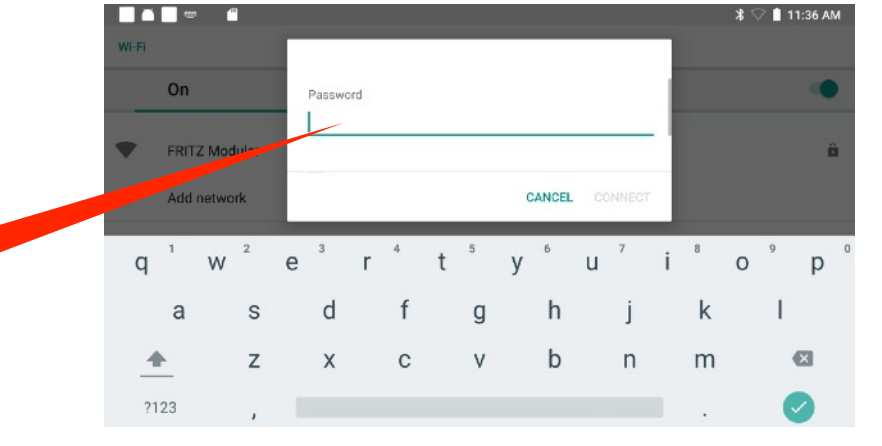

### **2) Bring the tablet or smartphone into the WIFI**

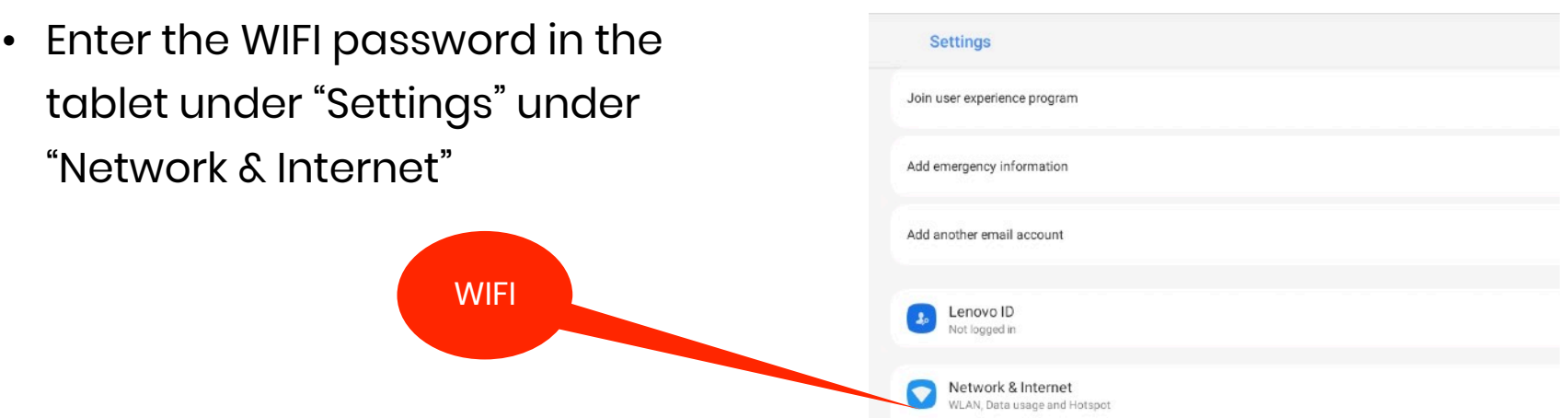

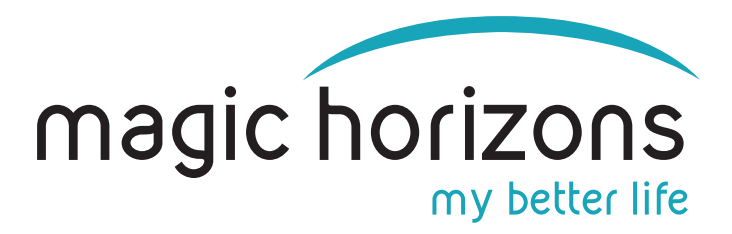

### **3) Download the Remote App from App Stores:**

MH app

### **Android iOS**

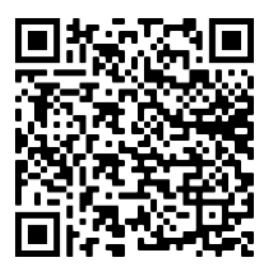

[download from Google Play Store](https://play.google.com/store/apps/details?id=com.magichorizons.MHWIFIPREMIUM)

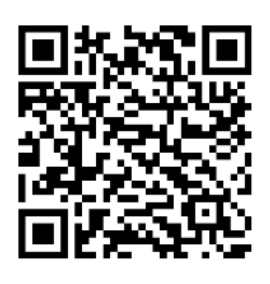

### [download from Apple Store](https://apps.apple.com/de/app/mh-wifi-premium/id6443893650)

### **4) On the tablet or Smartphone**

• Start the Magic Horizons app

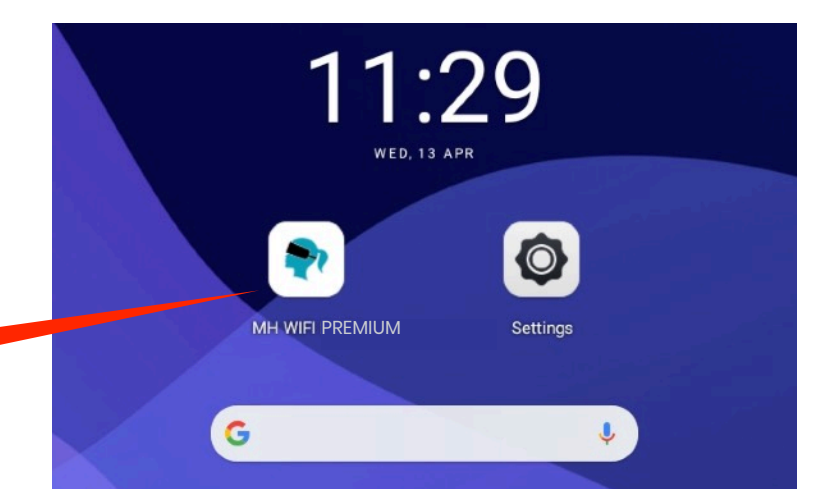

• Choose whether you want to connect one pair of glasses or several pairs of glasses

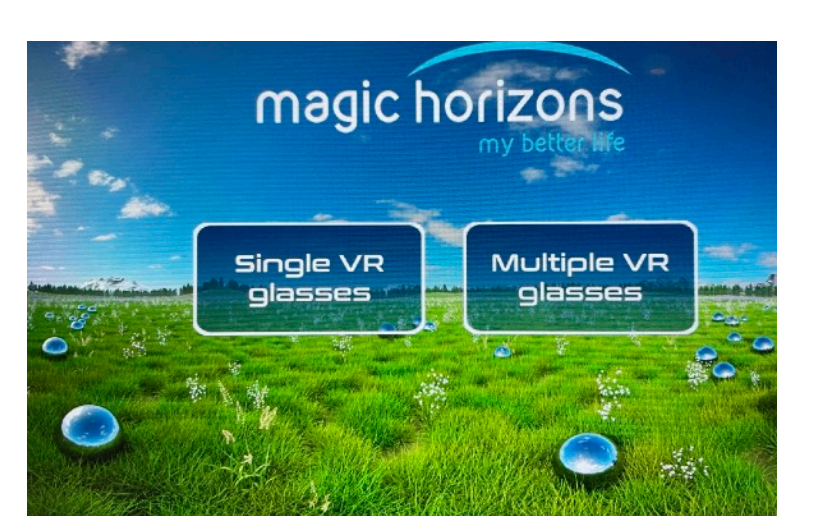

• Click on the flashing WIFI icon to connect

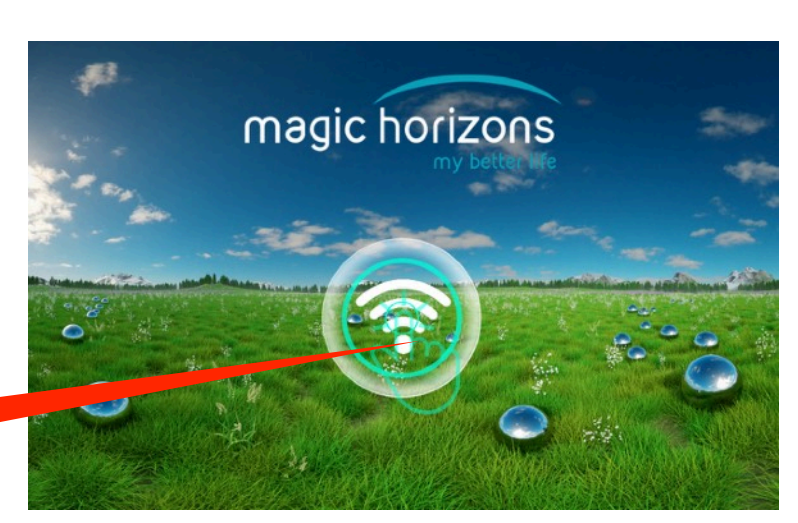

**Connect** 

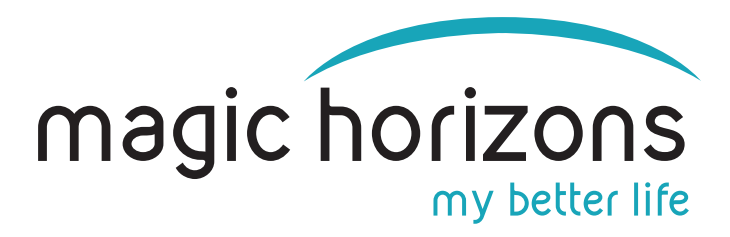

• A session number is automatically magic horizons created on the tablet Session#1100 Session Nr.

### **5) In the VR glasses**

• Click on the "connect" icon with the green laser beam

**Connect** 

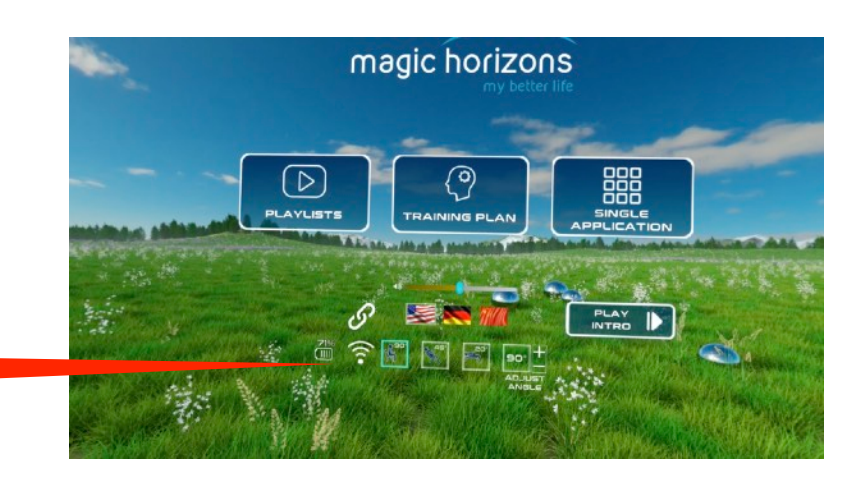

• In the list of sessions, the same session number appears as on the tablet or smartphone. If several VR glasses and tablets or smartphones are used, the appropriate session numbers must be selected

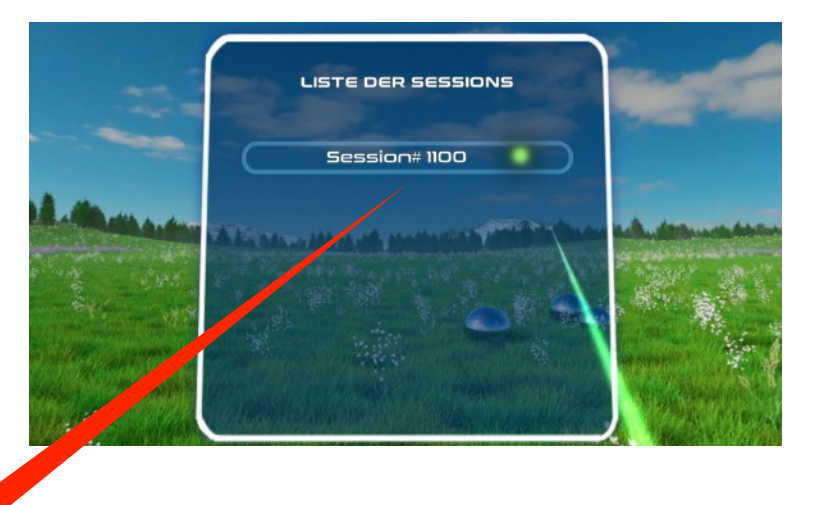

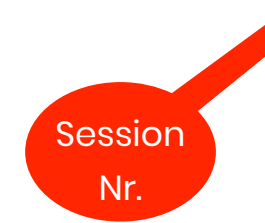

• VR glasses and tablet or smartphone are now connected. VR glasses are now controlled by the tablet. Or smartphone.

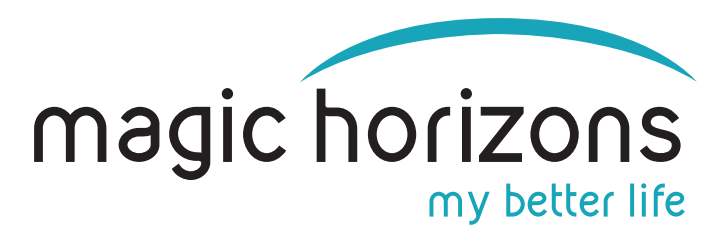

## **6) Tablet operation**

• In the tablet main menu, you can choose between the Trailer the Playlist and the Single Applications, set the language, volume and the sitting/lying position

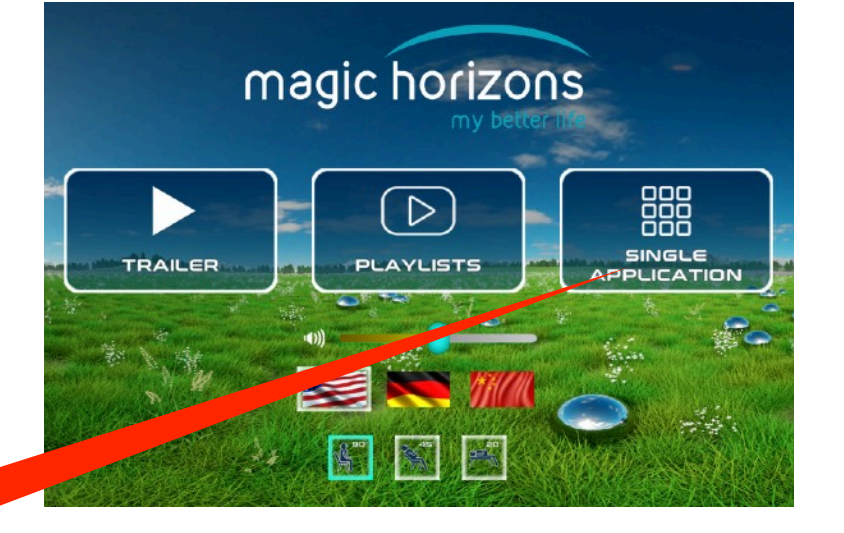

Single application

- The individual VR applications are started in the Single Application menu
- Use the white arrows to scroll to more VR applications
- Clicking on the white door symbol at the bottom takes you back to the main menu
- After clicking on a VR application, it starts and you are in the playback menu
- There you can adjust the volume, pause, see a video that shows what is happening in the VR glasses and see the remaining time
- Clicking on the "X" symbol ends the running VR application and you are back in the Single Application menu

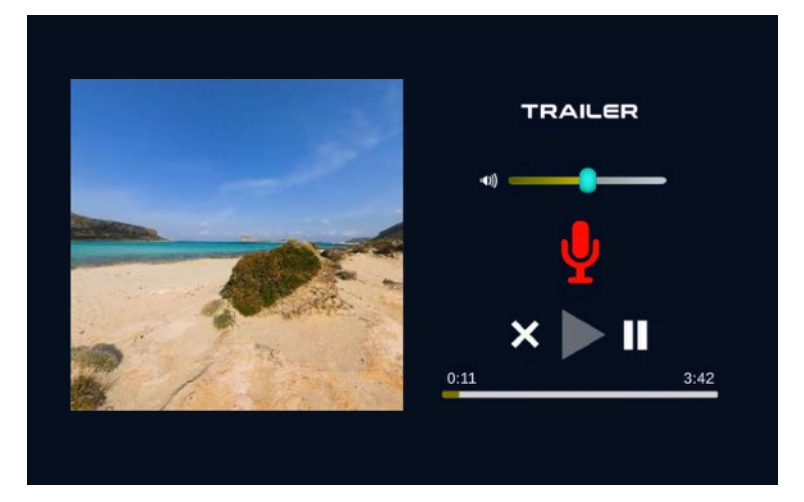

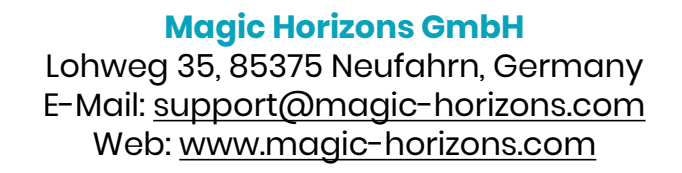

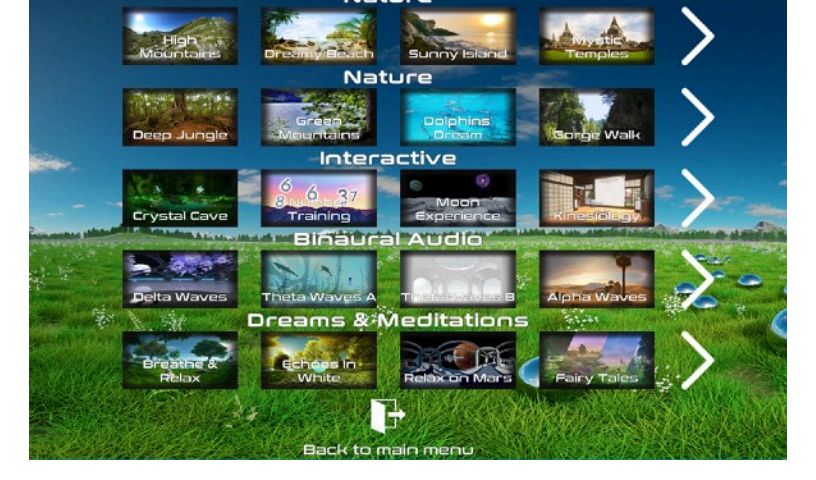